# KUKA

KUKA System Technology **KUKA.OPC UA 2.0** For KUKA System Software 8.5 and 8.6 For VW System Software 8.6

௺

880

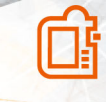

 $\left| \left\langle \mathbf{1} \right\rangle \right|$ 

Issued: 15.01.2019 KST OPC UA 2.0 V2 KUKA Deutschland GmbH © Copyright 2019 KUKA Deutschland GmbH Zugspitzstraße 140 D-86165 Augsburg Germany

This documentation or excerpts therefrom may not be reproduced or disclosed to third parties without the express permission of KUKA Deutschland GmbH.

Other functions not described in this documentation may be operable in the controller. The user has no claims to these functions, however, in the case of a replacement or service work.

We have checked the content of this documentation for conformity with the hardware and software described. Nevertheless, discrepancies cannot be precluded, for which reason we are not able to guarantee total conformity. The information in this documentation is checked on a regular basis, however, and necessary corrections will be incorporated in the subsequent edition.

Subject to technical alterations without an effect on the function.

KIM-PS5-DOC

Translation of the original documentation

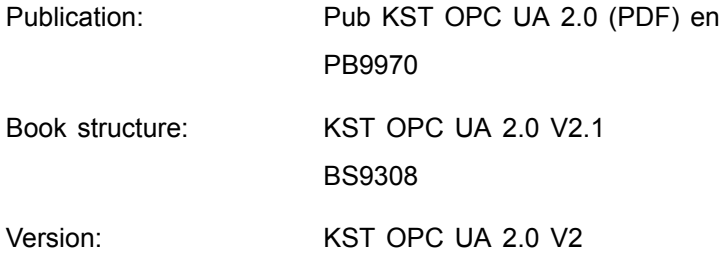

## **Contents**

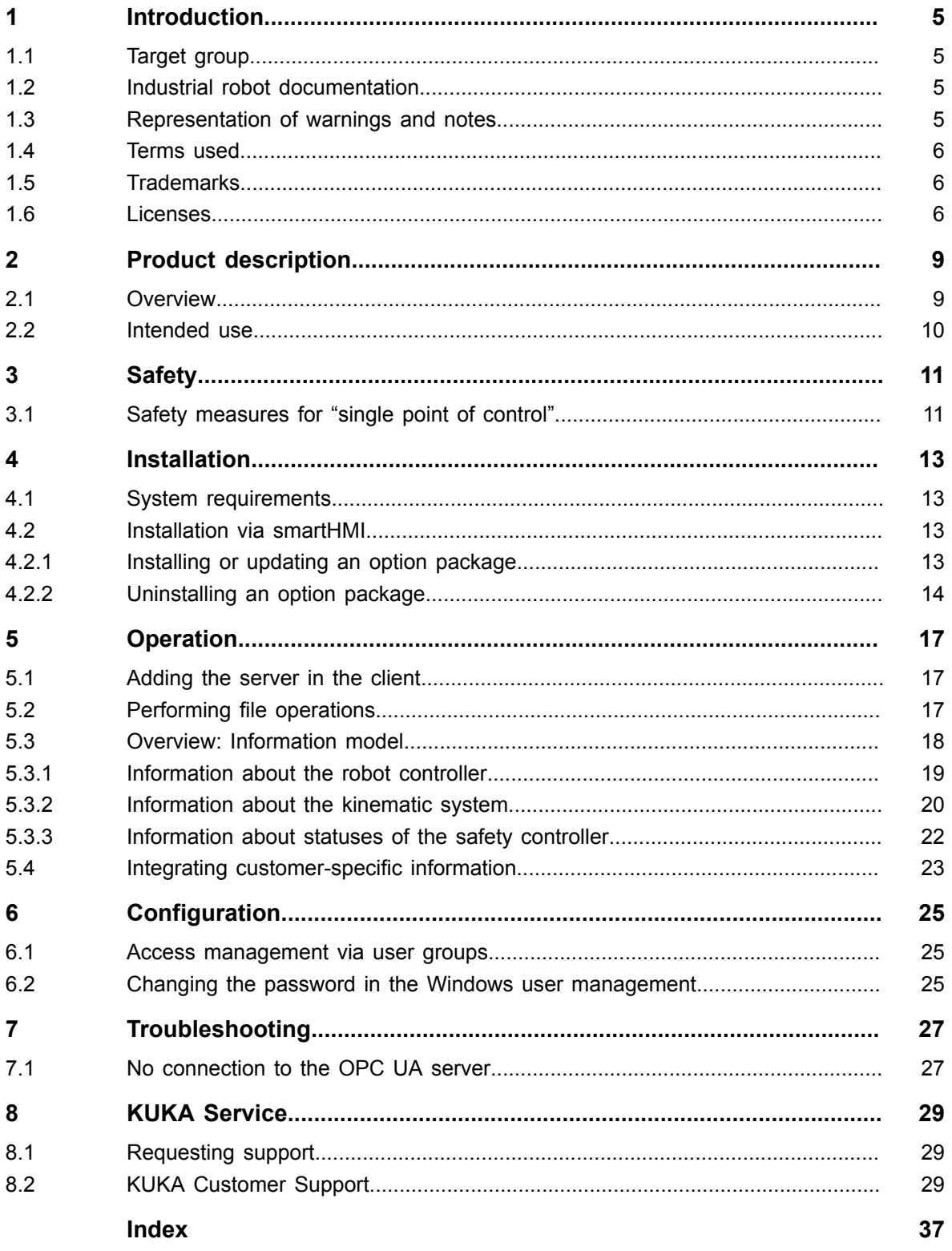

## <span id="page-4-0"></span>**1 Introduction**

#### **1.1 Target group**

 $\mathbf{i}$ 

This documentation is aimed at users with the following knowledge and skills:

- Advanced knowledge of the robot controller system
- Advanced knowledge of network connections

For optimal use of our products, we recommend that our customers take part in a course of training at KUKA College. Information about the training program can be found at www.kuka.com or can be obtained directly from our subsidiaries.

#### **1.2 Industrial robot documentation**

The industrial robot documentation consists of the following parts:

- Documentation for the robot arm
- Documentation for the robot controller
- Documentation for the smartPAD-2
- Operating and programming instructions for the System Software
- Instructions for options and accessories
- Spare parts in KUKA.Xpert

Each of these sets of instructions is a separate document.

#### **1.3 Representation of warnings and notes**

#### **Safety**

These warnings are relevant to safety and **must** be observed.

⚠

## These warnings mean that it is certain or highly probable that death or

severe injuries **will** occur, if no precautions are taken.

**DANGER**

**WARNING**

These warnings mean that death or severe injuries **may** occur, if no precautions are taken.

#### **CAUTION**

These warnings mean that minor injuries **may** occur, if no precautions are taken.

#### **NOTICE**

These warnings mean that damage to property **may** occur, if no precautions are taken.

## ⚠

⚠

These warnings contain references to safety-relevant information or general safety measures.

These warnings do not refer to individual hazards or individual precautionary measures.

This warning draws attention to procedures which serve to prevent or remedy emergencies or malfunctions:

**SAFETY INSTRUCTION**

The following procedure must be followed exactly!

Procedures marked with this warning **must** be followed exactly.

<span id="page-5-0"></span>**Notices**

 $\mathbf{i}$ 

These notices serve to make your work easier or contain references to further information.

Tip to make your work easier or reference to further information.

#### **1.4 Terms used**

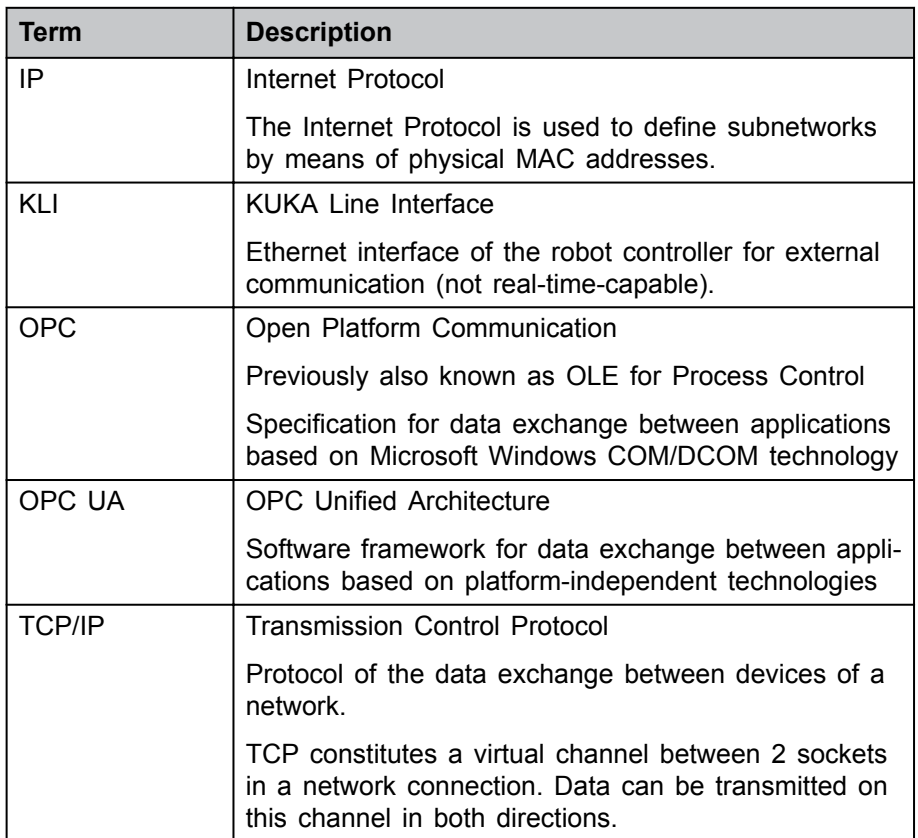

#### **1.5 Trademarks**

**Windows** is a trademark of Microsoft Corporation. **UaExpert®** is a trademark of Unified Automation GmbH.

#### **1.6 Licenses**

The KUKA license conditions and the license conditions of the opensource software used can be found in the following folders:

- Under .\LICENSE on the data storage medium with the installation files of the KUKA software
- Under D:\KUKA\_OPT\*Option package name*\LICENSE after installation on the robot controller

• In the license folder under the name of the option package in the **Options** catalog after installation in WorkVisual

 $\mathbf{i}$ 

Further information about open-source licenses can be requested from the following address: opensource@kuka.com

## <span id="page-8-0"></span>**2 Product description**

#### **2.1 Overview**

#### **Description**

KUKA.OPC UA 2.0 is an add-on option package that installs an OPC UA interface on the robot controller. The interface provides a predefined set of robot data that can be read and written using an OPC UA client.

#### **Functions**

The option package offers the following functions:

- Using the robot controller as OPC UA server
- Connection of multiple OPC UA clients
- Reading and writing robot data
- Access management via user groups

**Data**

The following data are provided:

- All process data, i.e. all KRL variables
- All customer-specific information, i.e. all user-specific nodes created by the user
- The following basic information about the kinematic system and the robot controller:
	- ‒ Robot name
	- Serial number of the robot
	- ‒ Robot type
	- ‒ Operating system (system software)
	- ‒ Robot controller type
	- ‒ Serial number of the robot controller (if available)
	- ‒ WorkVisual project name
	- ‒ WorkVisual project activation time
	- ‒ WorkVisual project description
	- ‒ IP address of the robot controller (KLI)
	- ‒ Installed software options

#### **Restriction**

The data provided by the OPC UA server are not automatically updated in the OPC UA client if a value is changed. On the client side, it must be ensured that the data are regularly requested from the server.

#### **OPC UA client**

In order to be able to process the data published with KUKA.OPC UA 2.0, an OPC UA client is required. We recommend using the following demo client for test purposes.

• UaExpert v1.4.x and higher

The UaExpert demo client can be downloaded free of charge from the website of Unified Automation GmbH:

www.unified-automation.com

#### <span id="page-9-0"></span>**Communication**

An OPC UA client must connect to the OPC UA server via the KLI of the robot controller. As standard, the following port is specified for this:

• Port 4840

#### **2.2 Intended use**

**Use**

The option package KUKA.OPC UA 2.0 installs an OPC UA interface and is used for reading and writing variables. There are absolutely no safetyrelevant functions. Safety-relevant data cannot be influenced or overwritten via the interface.

#### **Misuse**

Any use or application deviating from the intended use is deemed to be misuse and is not allowed. The manufacturer cannot be held liable for any damage resulting from such use. The risk lies entirely with the user.

## <span id="page-10-0"></span>**3 Safety**

This documentation contains safety instructions which refer specifically to the option package described here.

The fundamental safety information for the industrial robot can be found in the "Safety" chapter of the Operating and Programming Instructions for System Integrators or the Operating and Programming Instructions for End Users.

#### **WARNING**

The "Safety" chapter in the operating and programming instructions must be observed. It is particularly important to observe those safety measures which are required to ensure complete implementation of the principle of "single point of control" (SPOC).

Failure to implement these safety measures may result in death to persons, severe injuries or considerable damage to property.

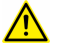

#### **WARNING**

Signal states can be changed by accessing an OPC UA client or by transferring a project from WorkVisual.

It must be ensured that potentially hazardous signals (e.g. the opening/ closing of a gun) can only be executed if an automatic mode is set and the safety gate is closed. For this, the signals must be mapped accordingly to the variables **bSPOC\_UserSafetyActive** and **bSPOC\_MotionEnabled**.

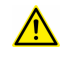

KUKA.OPC UA allows up to 100 individual OPC UA connections through which a manipulation of the robot controller is possible. To reduce the risk of unauthorized access to the robot controller, it is recommended to limit the number of OPC UC clients and authorized OPC UA users to a few devices.

#### **3.1 Safety measures for "single point of control"**

#### **Overview**

If certain components in the industrial robot are operated, safety measures must be taken to ensure complete implementation of the principle of "single point of control" (SPOC).

The relevant components are:

- Submit interpreter
- PLC
- OPC server
- Remote control tools
- Tools for configuration of bus systems with online functionality
- KUKA.RobotSensorInterface

The implementation of additional safety measures may be required. This must be clarified for each specific application; this is the responsibility of the system integrator, programmer or user of the system.

Since only the system integrator knows the safe states of actuators in the periphery of the robot controller, it is his task to set these actuators to a safe state, e.g. in the event of an EMERGENCY STOP.

#### **T1, T2**

In modes T1 and T2, the components referred to above may only access the industrial robot if the following signals have the following states:

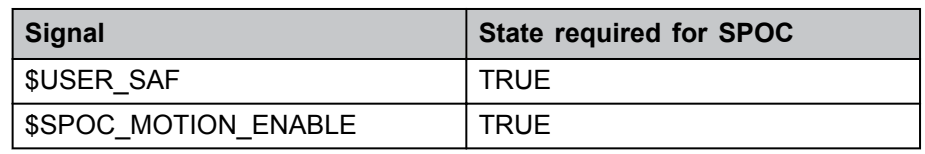

#### **Submit interpreter, PLC**

If motions, (e.g. drives or grippers) are controlled with the submit interpreter or the PLC via the I/O system, and if they are not safeguarded by other means, then this control will take effect even in T1 and T2 modes or while an EMERGENCY STOP is active.

If variables that affect the robot motion (e.g. override) are modified with the submit interpreter or the PLC, this takes effect even in T1 and T2 modes or while an EMERGENCY STOP is active.

Safety measures:

- In T1 and T2, the system variable \$OV PRO must not be written to by the submit interpreter or the PLC.
- Do not modify safety-relevant signals and variables (e.g. operating mode, EMERGENCY STOP, safety gate contact) via the submit interpreter or PLC.

If modifications are nonetheless required, all safety-relevant signals and variables must be linked in such a way that they cannot be set to a dangerous state by the submit interpreter or PLC. This is the responsibility of the system integrator.

#### **OPC server, remote control tools**

These components can be used with write access to modify programs, outputs or other parameters of the robot controller, without this being noticed by any persons located inside the system.

Safety measure:

If these components are used, outputs that could cause a hazard must be determined in a risk assessment. These outputs must be designed in such a way that they cannot be set without being enabled. This can be done using an external enabling device, for example.

#### **Tools for configuration of bus systems**

If these components have an online functionality, they can be used with write access to modify programs, outputs or other parameters of the robot controller, without this being noticed by any persons located inside the system.

- WorkVisual from KUKA
- Tools from other manufacturers

#### Safety measure:

In the test modes, programs, outputs or other parameters of the robot controller must not be modified using these components.

## <span id="page-12-0"></span>**4 Installation**

The option package can be installed on the robot controller via the smartHMI.

#### **4.1 System requirements**

#### **Hardware**

- Robot controller:
	- $-$  KR  $C4$
	- Or VKR C4
- Laptop/PC

#### **Software**

Robot controller:

- KUKA System Software 8.5 or 8.6
- Or VW System Software 8.6

Laptop/PC:

- For KUKA System Software 8.5:
	- ‒ WorkVisual 5.0.x or higher
- For KUKA and VW System Software 8.6:
	- WorkVisual 6.0

The number of the required release must be taken from the file Release-Notes [...].TXT. The file is located on the data storage medium with the KUKA.OPC UA 2.0 software.

#### **Resources**

Port 4840 must not be assigned in the KLI network configuration.

#### **Compatibility**

KUKA.OPC UA 2.0 must not be installed on a robot controller together with the following option package:

• KUKA.OPC Server 5.0

#### **4.2 Installation via smartHMI**

#### **4.2.1 Installing or updating an option package**

 $\mathbf{i}$ 

It is advisable to archive all relevant data before updating a software package.

#### **Precondition**

- User rights:
	- ‒ KSS: Function group **General configuration**
		- But at least the user group "Expert"
	- ‒ VSS: User group "User"
- T1 or T2 mode
- No program is selected.
- USB stick with the option package (KOP file)

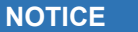

We recommend using a KUKA USB stick. Data may be lost if a stick from a different manufacturer is used.

#### <span id="page-13-0"></span>**Procedure**

- 1. Connect the USB stick to the robot controller or smartPAD.
- 2. In the main menu, select **Start-up** > **Additional software**.
- 3. Press **New software**: An entry for the option package (name and version) must be displayed in the **Name** column and drive **E:\** or **K:\** in the **Path** column.

If not, press **Refresh**.

4. If the entry for the option package is now displayed, continue with step 5.

Otherwise, the path from which the software is to be installed must be configured first:

- a. Press the **Configure** button.
- b. Select a line in the **Installation paths for options** area. **Note:** If the line already contains a path, this path will be overwritten.
- c. Press **Path selection**. The available drives are displayed.
- d. If the stick is connected to the robot controller: Select **E:\**. If the stick is connected to the smartPAD: **K:\** instead of **E:\**
- e. Press **Save**. The **Installation paths for options** area is displayed again. It now contains the new path.
- f. Mark the line with the new path and press **Save** again.
- 5. Activate the check box next to the option package and press **Install**. Confirm the installation query with **OK**.
- 6. The request for confirmation *Do you want to activate the project […]?* is displayed. The active project is overwritten during activation. If no relevant project will be overwritten: Answer the query with **Yes**.
- 7. An overview with the changes and a request for confirmation are displayed. Answer this with **Yes**. The option package is installed and the robot controller carries out a reboot.
- 8. Remove the stick.

#### **LOG file**

A LOG file is created under C:\KRC\ROBOTER\LOG.

#### **4.2.2 Uninstalling an option package**

## $\mathbf i$

It is advisable to archive all relevant data before uninstalling a software package.

#### **Precondition**

- User rights:
	- ‒ KSS: Function group **General configuration** But at least the user group "Expert"
- VSS: User group "User"
- T1 or T2 mode
- No program is selected.

#### **Procedure**

- 1. In the main menu, select **Start-up** > **Additional software**.
- 2. Activate the check box next to the option package and press **Uninstall**. Answer the request for confirmation with **Yes**.
- 3. Answer the request for confirmation *Do you want to activate the project […]?* with **Yes**.
- 4. An overview with the changes and a request for confirmation are displayed. Answer this with **Yes**. The option package is uninstalled and the robot controller carries out a reboot.

**LOG file**

A LOG file is created under C:\KRC\ROBOTER\LOG.

## <span id="page-16-0"></span>**5 Operation**

## $\overline{\mathbf{i}}$

The following descriptions and procedures are based on the UaExpert demo client.

#### **5.1 Adding the server in the client**

#### **Description**

In order to connect to the OPC UA server on the robot controller, it must be added to the OPC UA client. The connection can be established via the IP address of the robot controller or the controller name.

#### **Precondition**

• IP address or name of the robot controller is known.

#### **Procedure**

- Enter the following URL when adding the server:
	- ‒ opc.tcp://*IP address*:4840
	- ‒ Or: opc.tcp://*Controller name*:4840

#### **5.2 Performing file operations**

#### **Description**

Depending on the user rights (*>>> [6.1 "Access management via user](#page-24-0) [groups" Page 25](#page-24-0)*), it is possible to access the file system on the robot controller and perform file operations. The following OPC UA methods are available for this:

• **Open**

Opens a file for further file operations.

The access mode must be specified when opening a file:

- ‒ **1**: File is opened with read access.
- ‒ **2**: File is opened with write access.
- ‒ **3**: File is opened with read and write access.

The return value is a handle number that is required for all further file operations.

• **SetPosition**

Defines the file position from which a subsequent file operation is to be carried out.

• **GetPosition**

Specifies the current file position. If no other file position is defined, a subsequent file operation will be performed from this position.

• **Read**

Reads the part of a file starting at the current file position. The file position jumps forwards by the number of bytes read.

• **Write**

Writes the part of a file starting at the current file position. The file position jumps forwards by the number of bytes written.

• **Close**

Closes an open file. On closing, the handle number becomes invalid.

#### <span id="page-17-0"></span>**Precondition**

- To read files: User group OpcUaObserver
- To write files: User group OpcUaOperator

#### **Procedure**

- 1. Open the file to read or write.
	- a. Right-click on **Open** and call the method with **Call...**.
	- b. Transfer the desired access mode to the method and click on **Call**. The method provides the handle number for further file operations.
	- c. Close the method.
- 2. If necessary, define the file position from which a subsequent file operation is to be carried out with **SetPosition**.
- 3. Read and/or write the file with **Read** and/or **Write**.
- 4. Repeat steps 2 and 3 as often as required.
- 5. Close the file with **Close**.

#### **5.3 Overview: Information model**

If the OPC UA client is connected to the OPC UA server, the current data are retrieved from the robot controller and displayed in the **Address Space** window.

If an element is selected, its properties are displayed in the **Attributes** window.

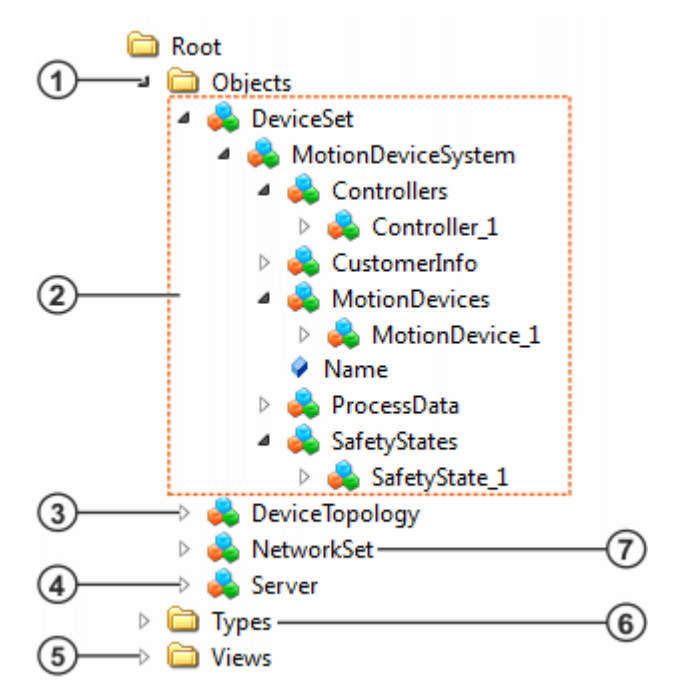

**Fig. 5-1: Overview: Information model**

<span id="page-18-0"></span>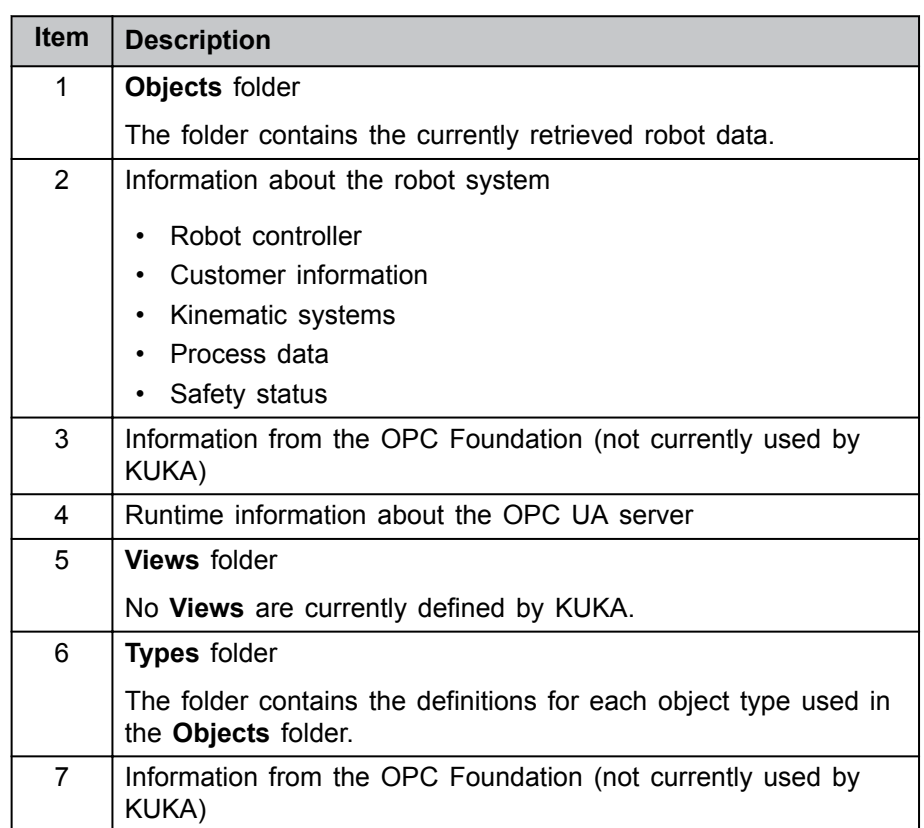

#### **5.3.1 Information about the robot controller**

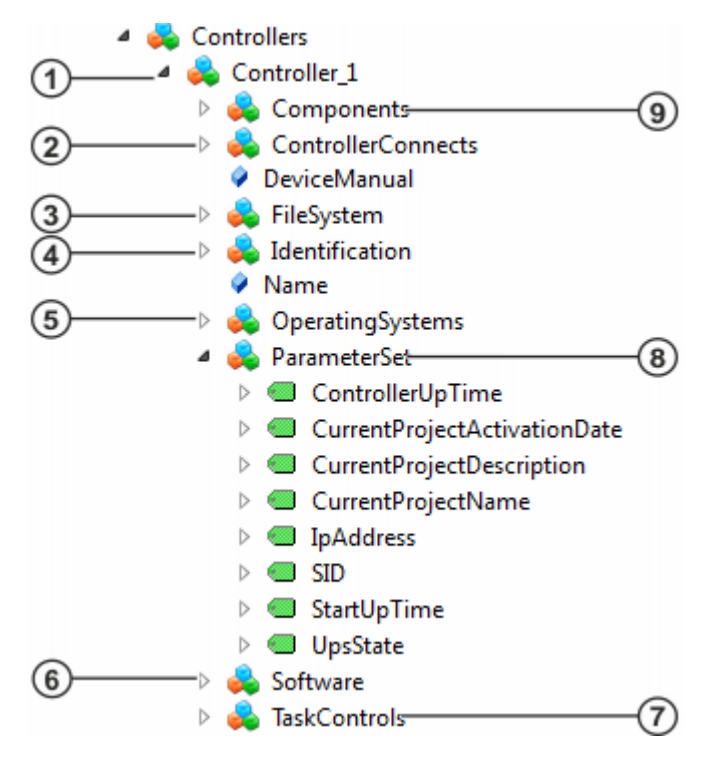

#### **Fig. 5-2: Information about the robot controller**

<span id="page-19-0"></span>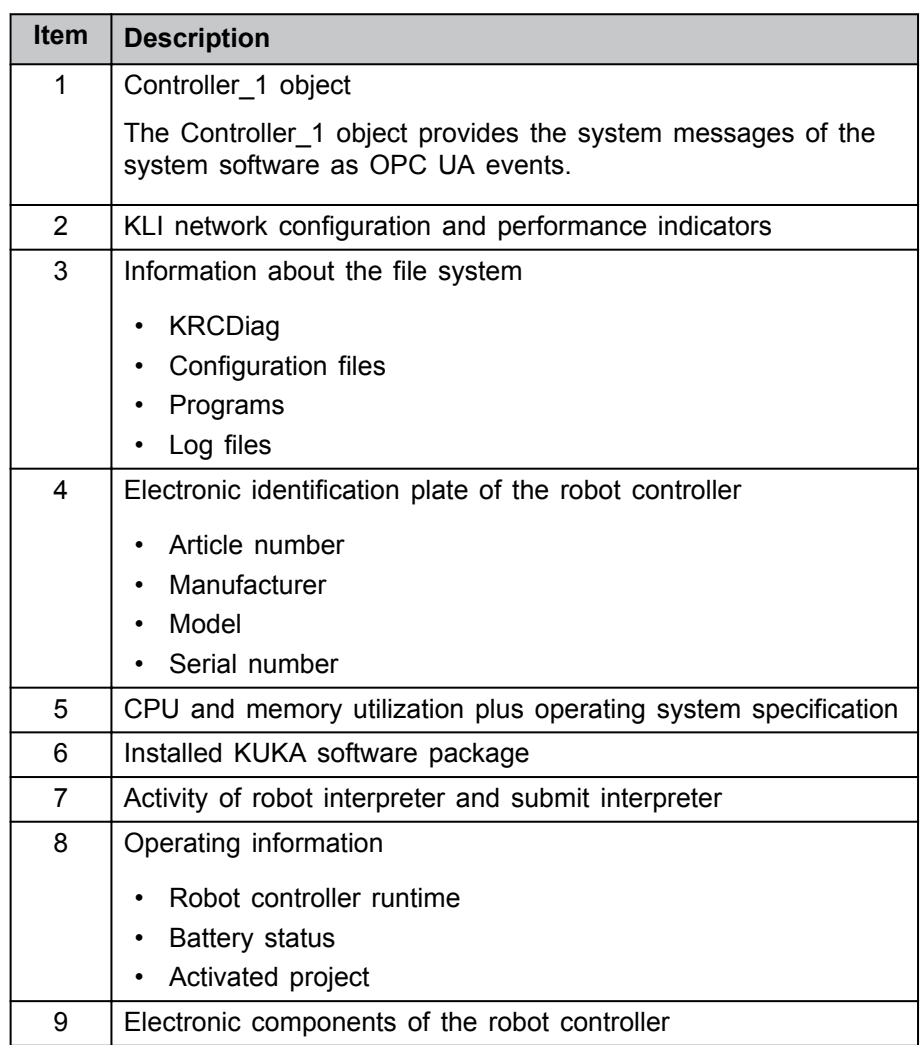

## **5.3.2 Information about the kinematic system**

For each kinematic system, a separate motion device object provides the following information:

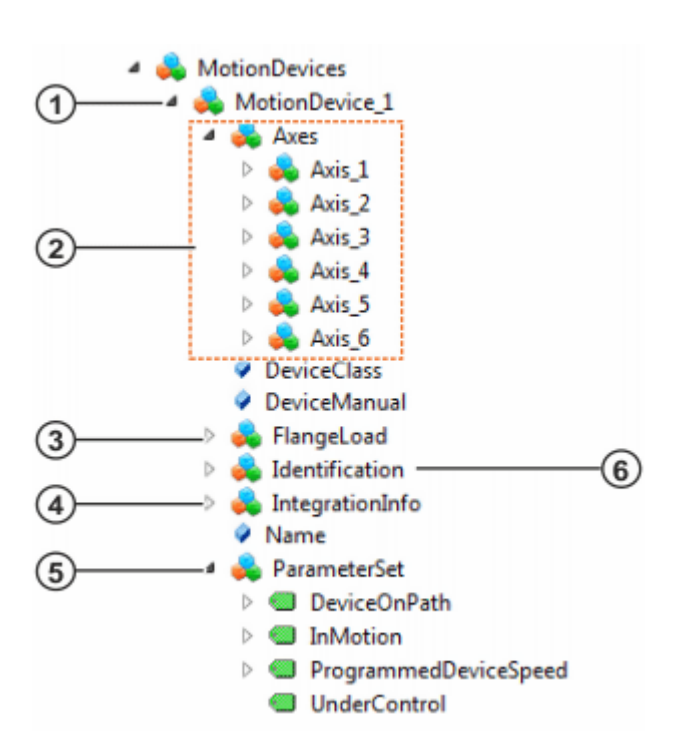

**Fig. 5-3: Information about the kinematic system**

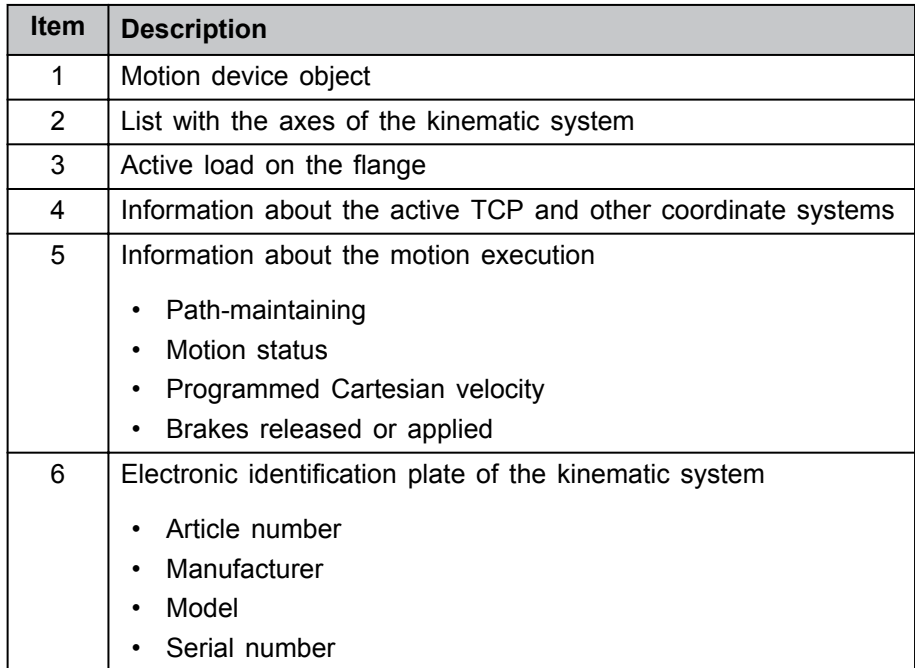

For each axis of a kinematic system, the corresponding axis object provides the following information:

<span id="page-21-0"></span>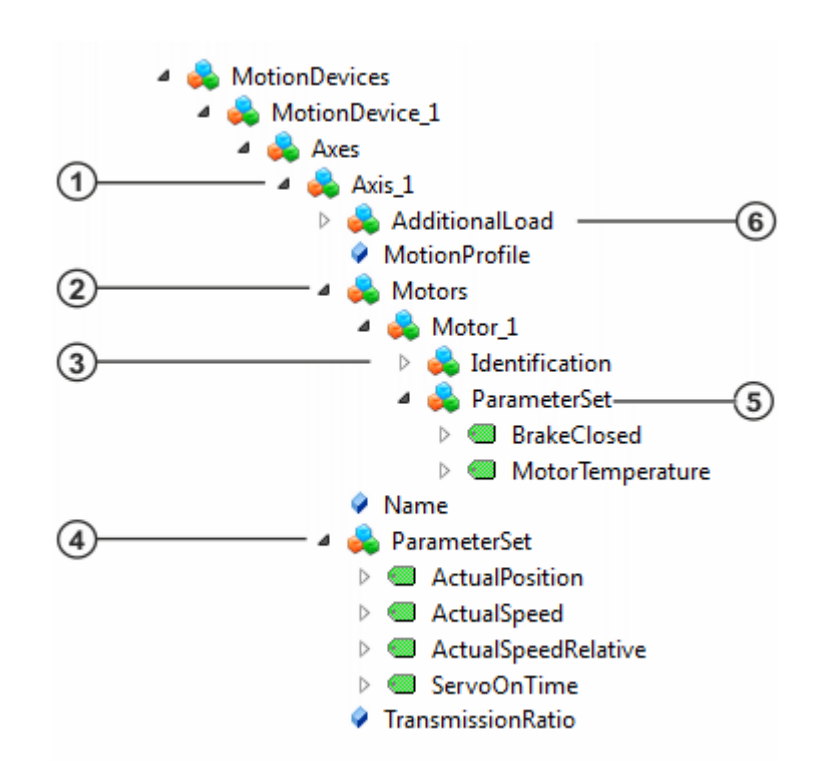

**Fig. 5-4: Information about the axis of a kinematic system**

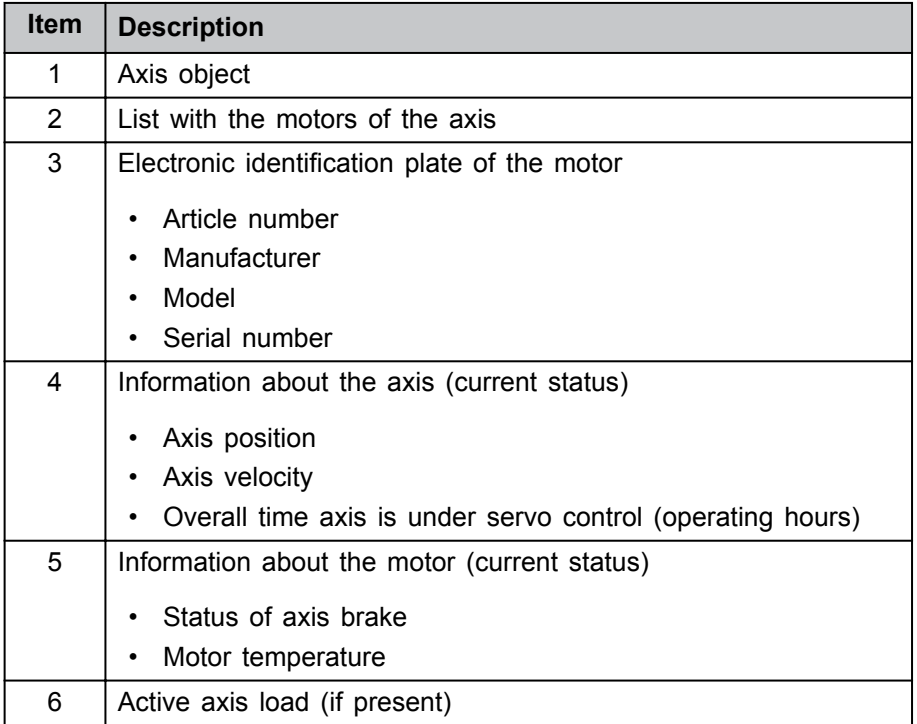

#### **5.3.3 Information about statuses of the safety controller**

The safety states object provides information about statuses of the safety controller, e.g.:

- EMERGENCY STOP
- Operator safety
- Enabling device
- Operating mode

<span id="page-22-0"></span>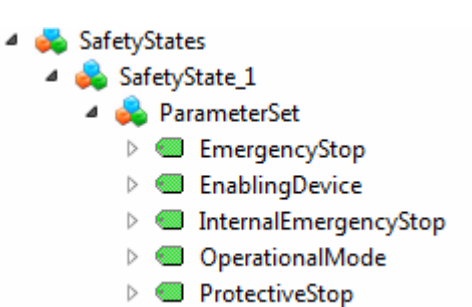

**Fig. 5-5: Information about statuses of the safety controller**

#### **5.4 Integrating customer-specific information**

 $\overline{A}$ 

#### **Description**

The OPC UA client can save any amount of static information in the OPC UA server. Using the OPC UA client, the user can create the nodes with the desired information and delete them again as required.

| CustomerInfo                          |  |
|---------------------------------------|--|
| ⊳ ≡© Add                              |  |
| CustomerInventoryData                 |  |
| $\equiv 0$ Delete<br>$\triangleright$ |  |
| ▷ <sup>=●</sup> DeleteByNodeId        |  |
| <b>B</b> GenericDeviceData            |  |
| <b>Contraction</b><br>Þ               |  |
| OrganisationalData                    |  |

**Fig. 5-6: Customer-specific information**

#### **Procedure**

#### **Creating a node with the Add method:**

- 1. Right-click on **Add** and call the method with **Call...**.
- 2. Transfer the following input parameters to the method:
	- **Path**: Path to variable node

Using the path, any number of levels (separated by the "/" symbol) can be added under the CustomerInfo node.

If no path is specified, the variable node is created directly under the CustomerInfo node.

- **Name**: Display name of the variable
- **Value**: Value of the variable
- 3. Close the method with **Call**.
- 4. Right-click on the CustomerInfo node and select **Rebrowse**.

#### **Changing the variable value of a node:**

- 1. Select the desired variable under the variable node.
- 2. Enter the new variable value directly under **Value** in the **Attributes** window.

#### **Deleting a node with the Delete method:**

- 1. Right-click on **Delete** and call the method with **Call...**.
- 2. Transfer the input parameters **Path** and **Name** to the method:
- In order to delete a specific variable node, enter the display name of the variable and the corresponding path to the variable node (separated by the "/" symbol).
- If the node to be deleted is located directly below the CustomerInfo node, it is not necessary to enter a path.
- If only a path is entered, and no name, all variables and levels located below the level specified in **Path** are deleted.
- 3. Close the method with **Call**.
- 4. Right-click on the CustomerInfo node and select **Rebrowse**.

#### **Deleting a node with the DeleteByNodeID method (for advanced client users):**

- 1. Right-click on **DeleteByNodeId** and call the method with **Call...**.
- 2. Transfer the **NodeId** of the node that is to be deleted to the method as the input parameter:
	- "NameSpaceIndex"
	- "IdentifierType"
	- "Identifier"
- 3. Close the method with **Call**.
- 4. Right-click on the CustomerInfo node and select **Rebrowse**.

## <span id="page-24-0"></span>**6 Configuration**

#### **6.1 Access management via user groups**

The access rights are regulated via user groups. The following user groups are available:

- Anonymous
	- May browse all OPC UA variables.
- OpcUAObserver
	- May browse all OPC UA variables and read OPC UA variables.
- OpcUAOperator

May browse all OPC UA variables and read and write OPC UA variables.

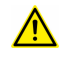

Prior to start-up, the passwords for the user groups must be changed by the administrator. The passwords must only be communicated to authorized personnel.

#### **6.2 Changing the password in the Windows user management**

#### **Description**

The passwords of the user groups are managed in the Windows user management on the robot controller.

When Windows is started, OPC UA users are automatically logged on with the following data:

- User name:
	- ‒ **OpcUaObserver**
	- ‒ **OpcUaOperator**
- Password: **kuka**

The password can be changed using the procedure described here. There are no restrictions for the password, e.g. in terms of length or complexity.

#### **NOTICE**

If the changed password is lost, access to the Windows system is no longer possible – not even via KUKA Deutschland GmbH!

#### **Precondition**

- User group: Expert
- Windows interface (**Minimize HMI**)
- Administrator rights in Windows

#### **Procedure**

- 1. Press the Windows key, right-click on **Computer** and select **Manage**.
- 2. In the tree structure, select **System Tools** > **Local Users and Groups** > **Users**.
- 3. Select the desired user group, right-click on it and select **Set password**.
- 4. Acknowledge the warning with **Proceed**.
- 5. Define a new password and click on **OK**. The password is changed and can now be used.

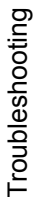

## <span id="page-26-0"></span>**7 Troubleshooting**

## **7.1 No connection to the OPC UA server**

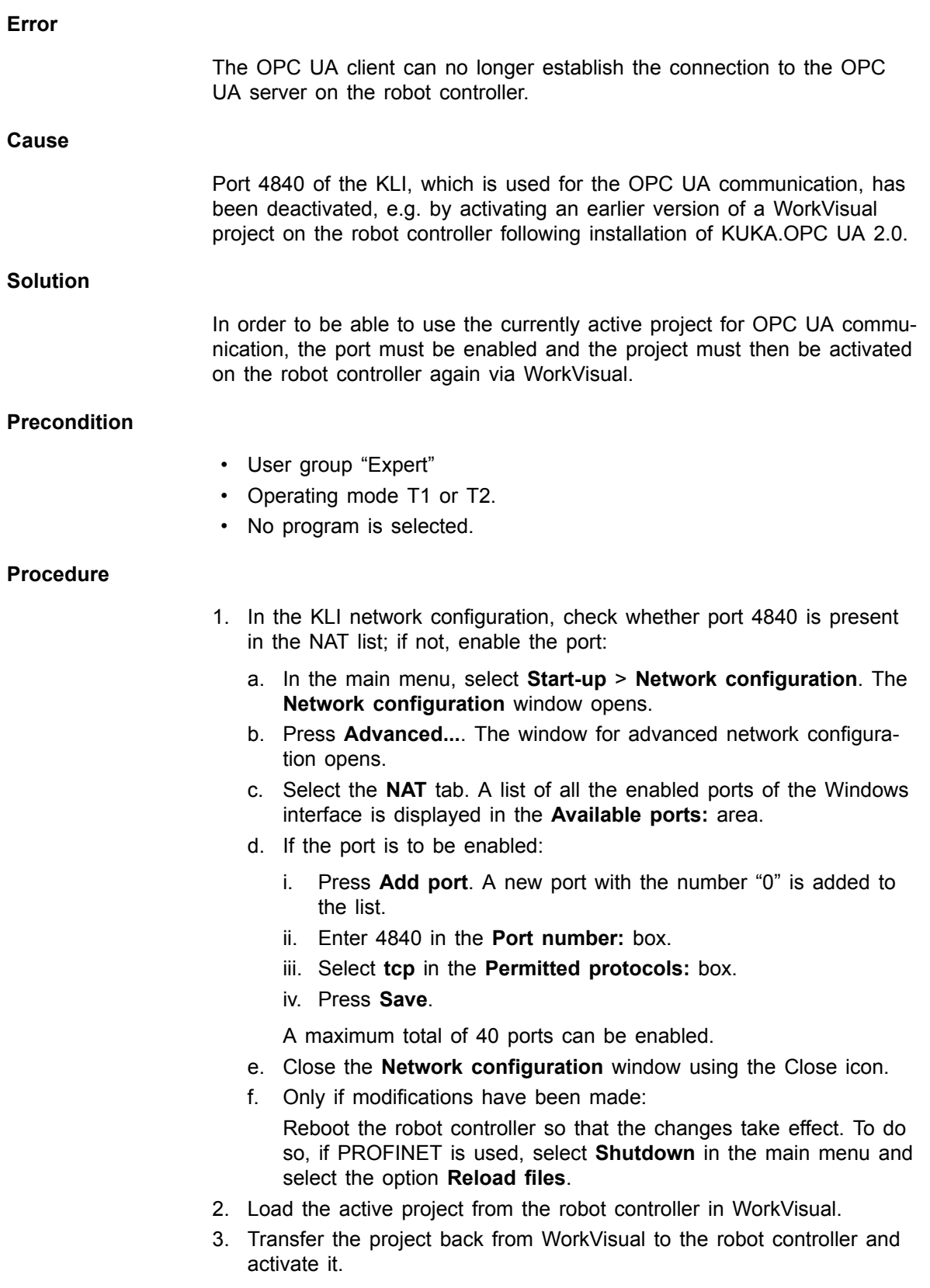

## <span id="page-28-0"></span>**8 KUKA Service**

#### **8.1 Requesting support**

#### **Introduction**

This documentation provides information on operation and operator control, and provides assistance with troubleshooting. For further assistance, please contact your local KUKA subsidiary.

#### **Information**

#### **The following information is required for processing a support request:**

- Description of the problem, including information about the duration and frequency of the fault
- As comprehensive information as possible about the hardware and software components of the overall system

The following list gives an indication of the information which is relevant in many cases:

- ‒ Model and serial number of the kinematic system, e.g. the manipulator
- ‒ Model and serial number of the controller
- Model and serial number of the energy supply system
- Designation and version of the system software
- ‒ Designations and versions of other software components or modifications
- ‒ Diagnostic package KRCDiag
	- Additionally for KUKA Sunrise: Existing projects including applications
	- For versions of KUKA System Software older than V8: Archive of the software (KRCDiag is not yet available here.)
- ‒ Application used
- ‒ External axes used

#### **8.2 KUKA Customer Support**

#### **Availability**

KUKA Customer Support is available in many countries. Please do not hesitate to contact us if you have any questions.

#### **Argentina**

Ruben Costantini S.A. (Agency) Luis Angel Huergo 13 20 Parque Industrial 2400 San Francisco (CBA) Argentina Tel. +54 3564 421033 Fax +54 3564 428877 ventas@costantini-sa.com

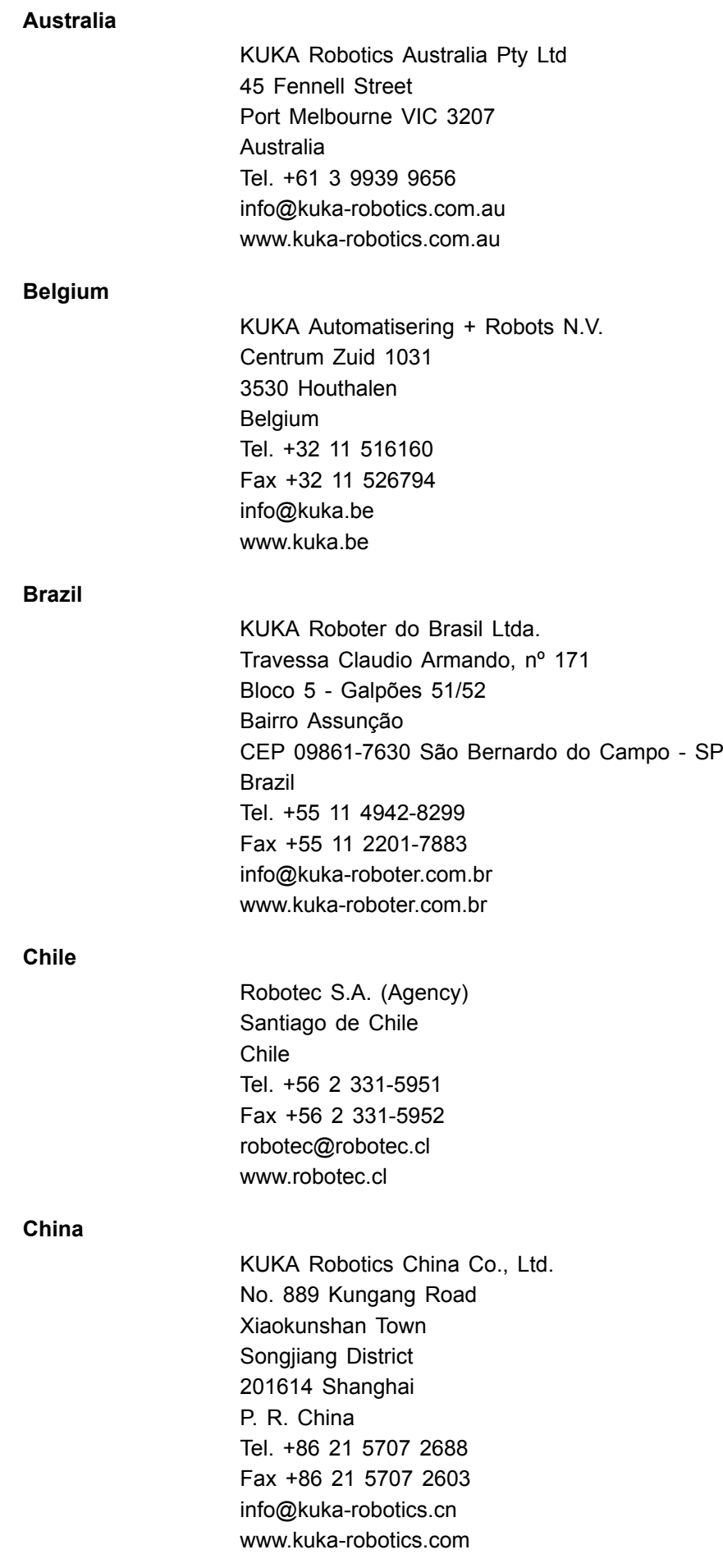

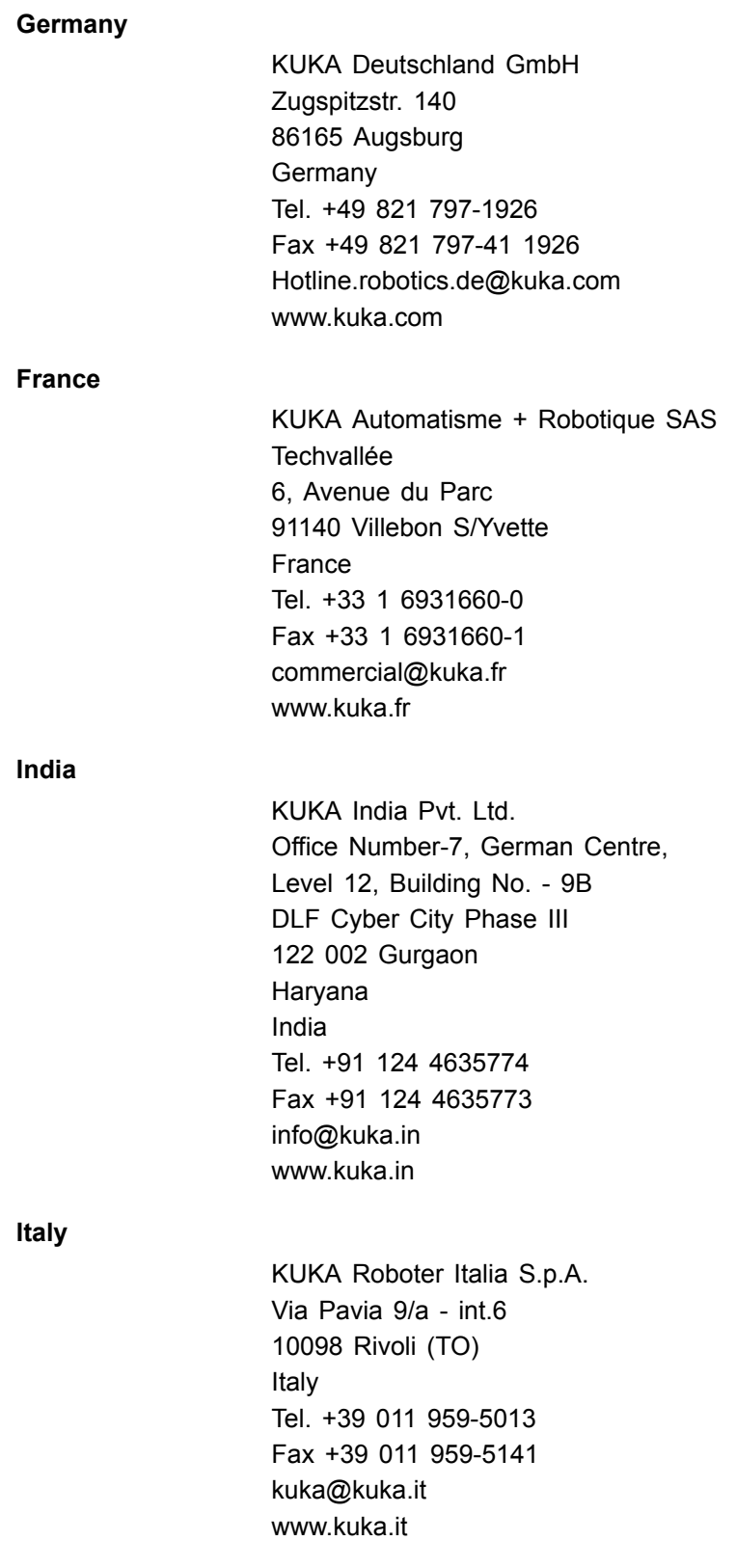

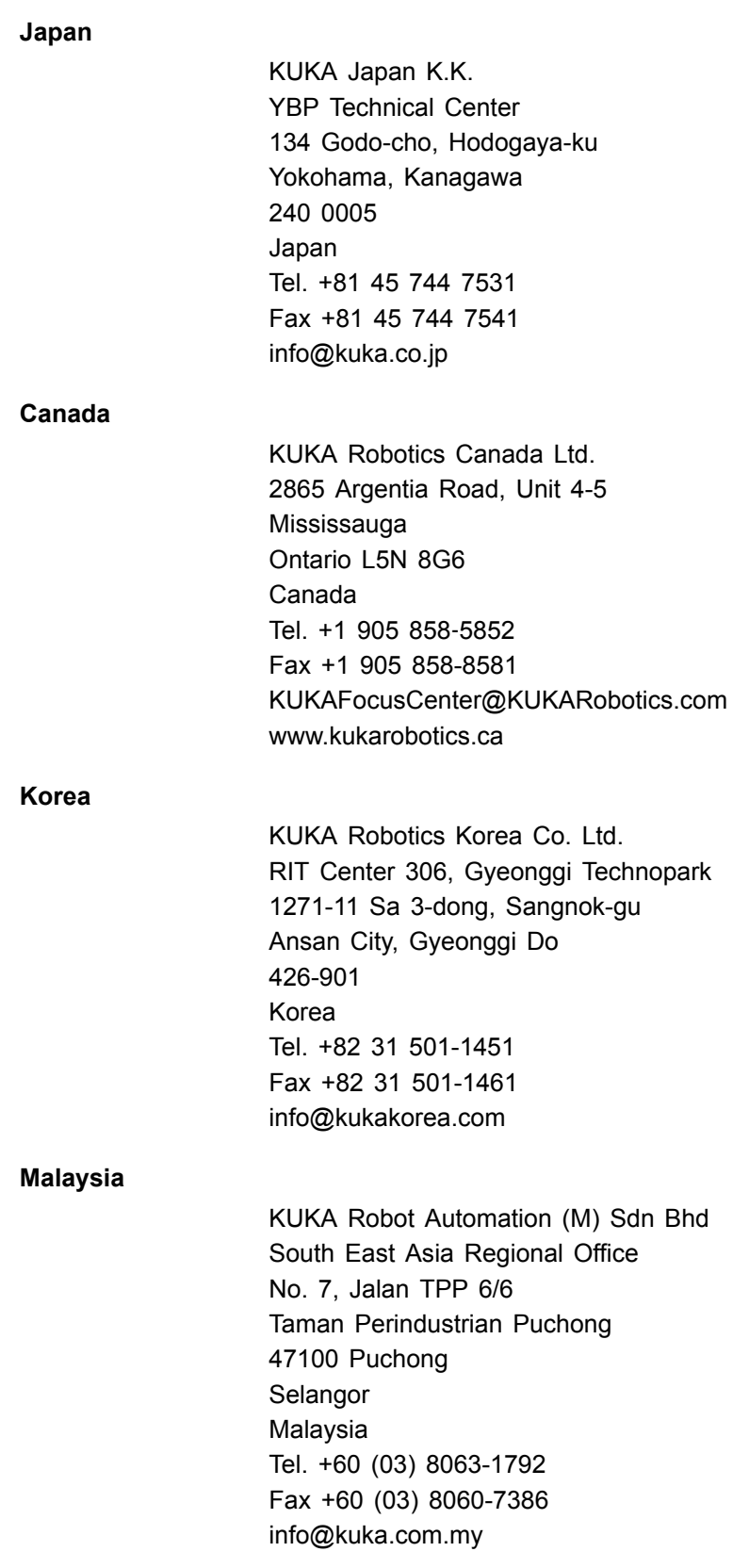

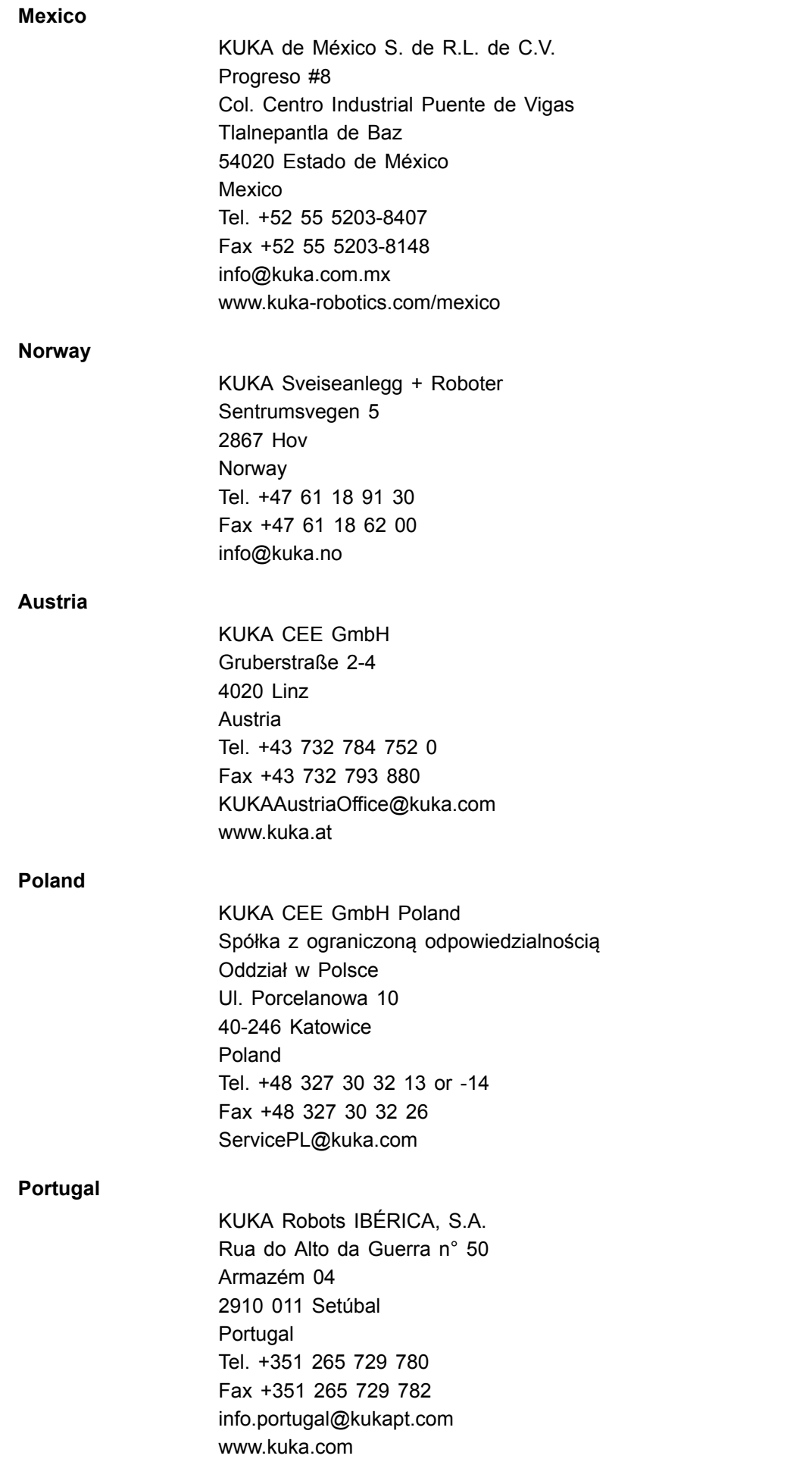

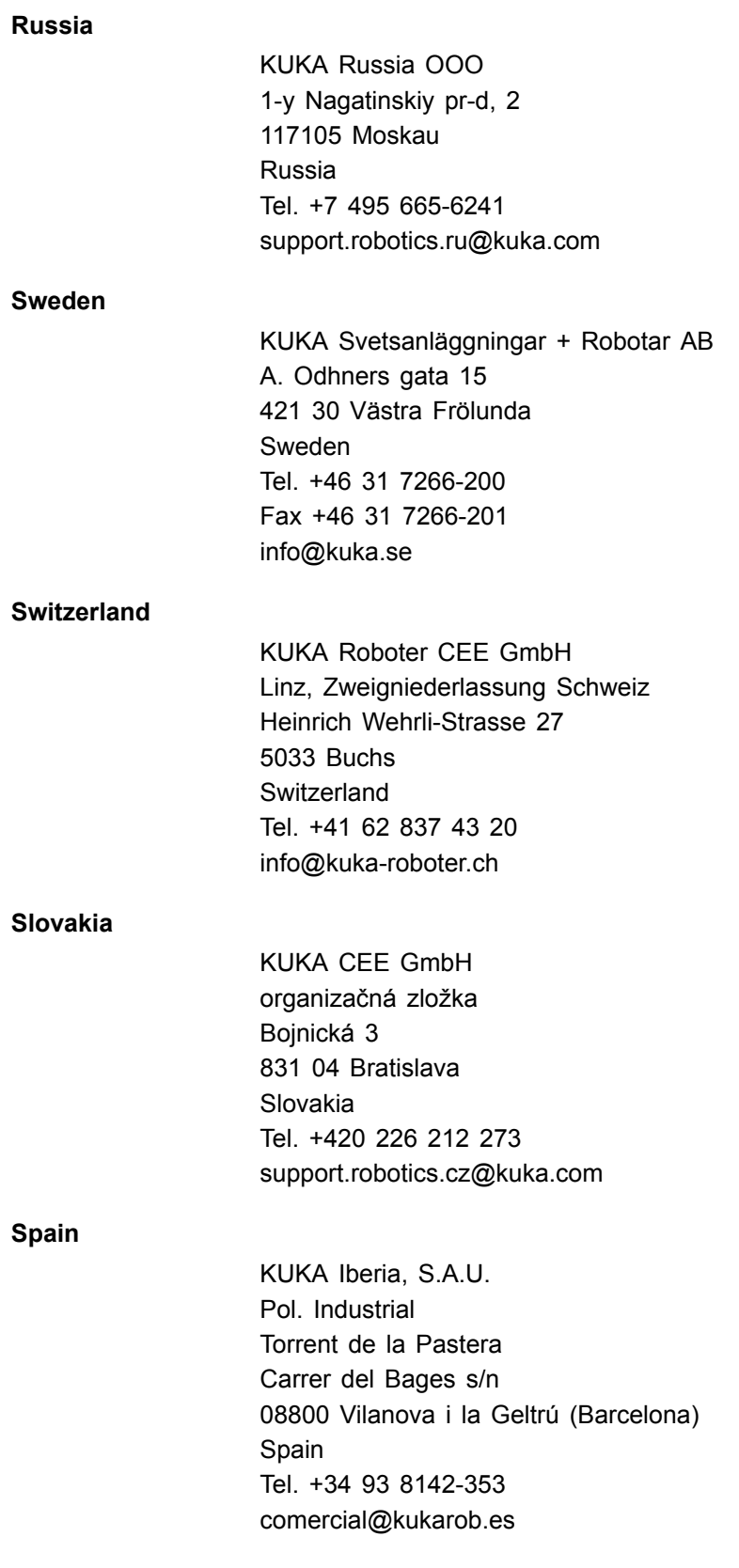

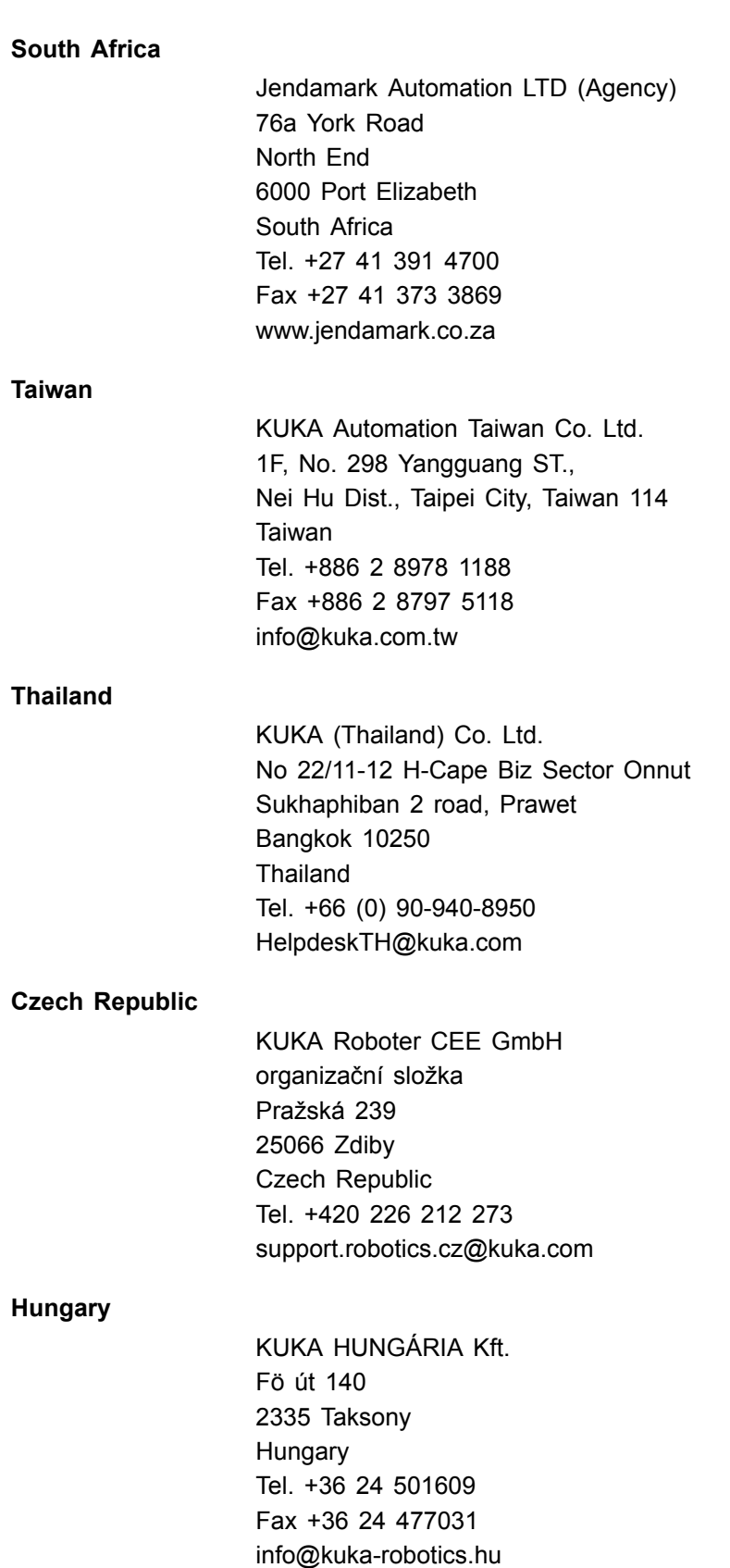

KUKA Service KUKA Service

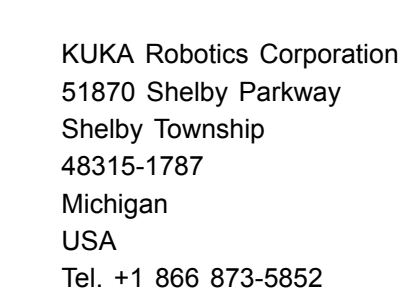

5852 Fax +1 866 329-5852 CustomerService@kuka.com www.kuka.com

**UK**

KUKA Robotics UK Ltd Great Western Street Wednesbury West Midlands WS10 7LL UK Tel. +44 121 505 9970 Fax +44 121 505 6589 service@kuka-robotics.co.uk www.kuka-robotics.co.uk

## <span id="page-36-0"></span>Index

### 

## $\overline{\mathsf{A}}$

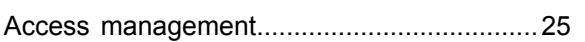

## $\mathbf C$

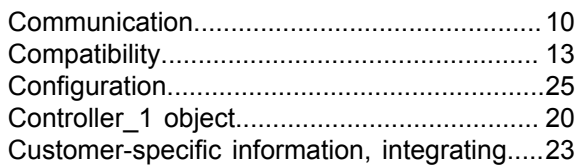

## D

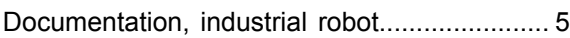

## F

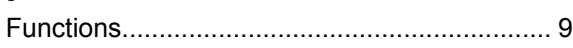

## $\overline{H}$

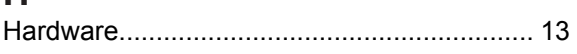

## $\overline{1}$

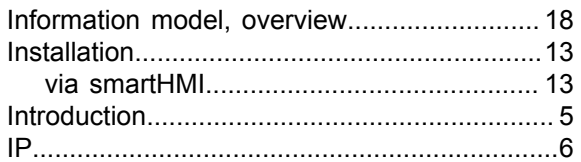

## K

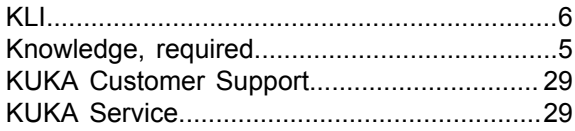

## L

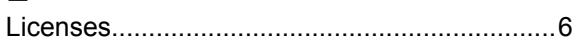

## $\mathbf O$

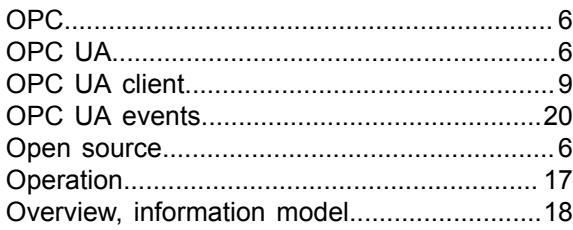

## P

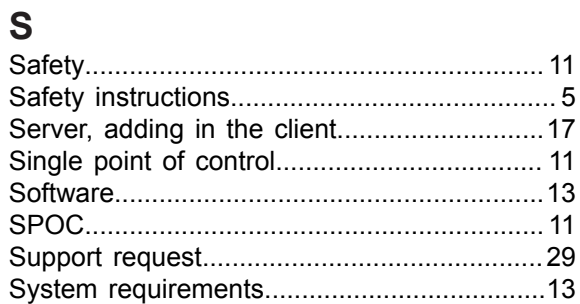

## T

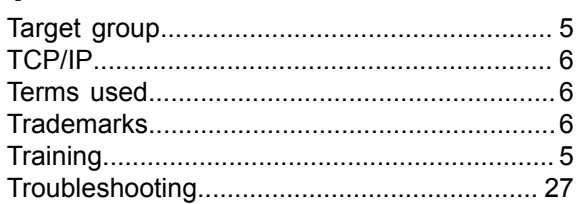

## $\cup$

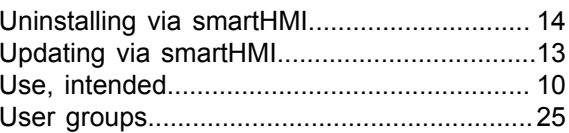

## W

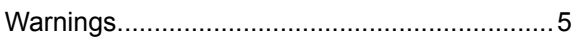